# KVM startet nach dem Upgrade der UCS C220 M3 Server auf 1.5(1b) Problemlösung nicht Ī

### Inhalt

[Einführung](#page-0-0) [Voraussetzungen](#page-0-1) [Anforderungen](#page-0-2) [Verwendete Komponenten](#page-0-3) [Konventionen](#page-0-4) [Problem](#page-1-0) [Beheben des Problems](#page-1-1) [Auflösungsschritte auf einer MAC](#page-1-2) [Problembehebungsschritte in Windows 2008](#page-3-0) [Zugehörige Informationen](#page-4-0)

# <span id="page-0-0"></span>**Einführung**

Dieses Dokument enthält Auflösungen für Probleme beim Start von KVM-Konsolen (Keyboard, Video, Mouse) nach dem Upgrade von Unified Computing System (UCS) C220 M3 Rackmount-Servern auf 1.5(1b).

### <span id="page-0-1"></span>Voraussetzungen

#### <span id="page-0-2"></span>Anforderungen

Für dieses Dokument bestehen keine speziellen Anforderungen.

#### <span id="page-0-3"></span>Verwendete Komponenten

Dieses Dokument ist nicht auf bestimmte Software- und Hardwareversionen beschränkt.

Die Informationen in diesem Dokument wurden von den Geräten in einer bestimmten Laborumgebung erstellt. Alle in diesem Dokument verwendeten Geräte haben mit einer leeren (Standard-)Konfiguration begonnen. Wenn Ihr Netzwerk in Betrieb ist, stellen Sie sicher, dass Sie die potenziellen Auswirkungen eines Befehls verstehen.

#### <span id="page-0-4"></span>Konventionen

Weitere Informationen zu Dokumentkonventionen finden Sie unter [Cisco Technical Tips](/c/de_de/support/docs/dial-access/asynchronous-connections/17016-techtip-conventions.html) [Conventions](/c/de_de/support/docs/dial-access/asynchronous-connections/17016-techtip-conventions.html) (Technische Tipps zu Konventionen von Cisco).

# <span id="page-1-0"></span>Problem

Nach dem Upgrade der UCS C220 M3 Rackmount-Server auf 1.5(1b) kann es vorkommen, dass Sie die KVM-Konsole nicht starten können. Wenn Sie auf die KVM-Schaltfläche klicken, wird keine Warnung oder Fehlermeldung angezeigt. Die JNLP-Dateien (Java Network Launch Protocol) werden auf den PC heruntergeladen, aber sie lösen nicht das Öffnen der Java-Anwendung aus, da sie nicht mit dieser verknüpft sind.

### <span id="page-1-1"></span>Beheben des Problems

Um dieses Problem zu beheben, müssen Sie Ihre JNLP-Dateien der Java Web Start-Anwendung zuordnen. Dieses Dokument zeigt, wie Sie dies auf MAC- und Windows 2008-Plattformen tun.

#### <span id="page-1-2"></span>Auflösungsschritte auf einer MAC

Führen Sie diese Schritte aus, um dieses Problem auf einer MAC-Adresse zu beheben.

1. Klicken Sie auf das KVM-Symbol im UCS Cisco Integrated Management Controller (CIMC), und suchen Sie die .jnlp-Datei auf Ihrem PC. Er sieht ähnlich wie folgt aus: viewer.jnlp(14.17.2.100@0@1362683732886)

Wie in diesem Beispiel gezeigt, enthält die Datei in der Regel die IP-Adresse des Cisco UCS. In diesem Beispiel speichert der PC diese Dateien im Ordner My Downloads (Meine Downloads), basierend auf den Voreinstellungen im Browser.

Wenn Sie die Datei gefunden haben, klicken Sie mit der rechten Maustaste auf die Datei, 2. wählen Sie Öffnen mit aus, und wählen Sie Andere aus.

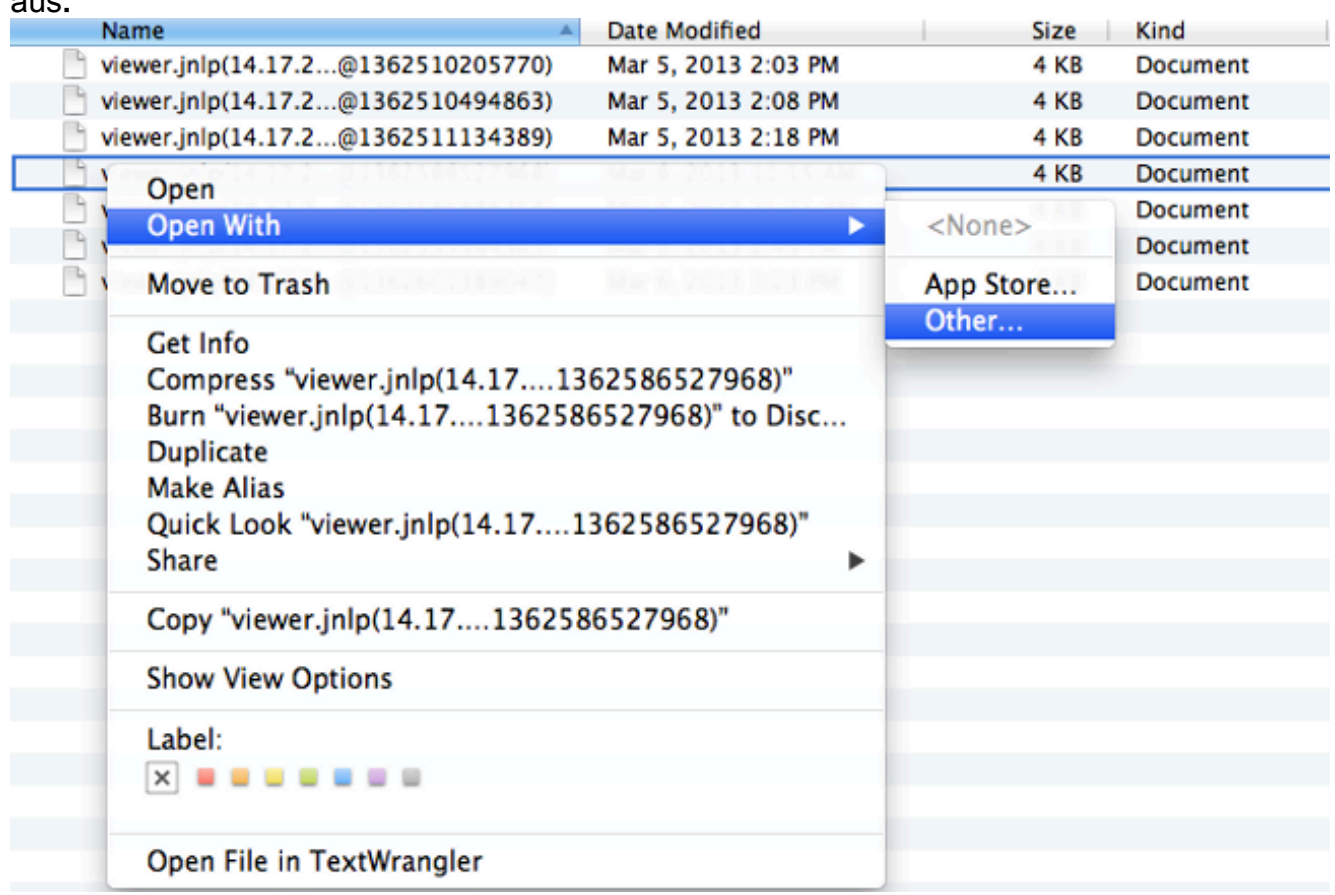

3. Dadurch wird ein weiteres Fenster geöffnet, in dem Sie die Datei Java WebStart.app für

#### diese JNLP-Dateien auswählen

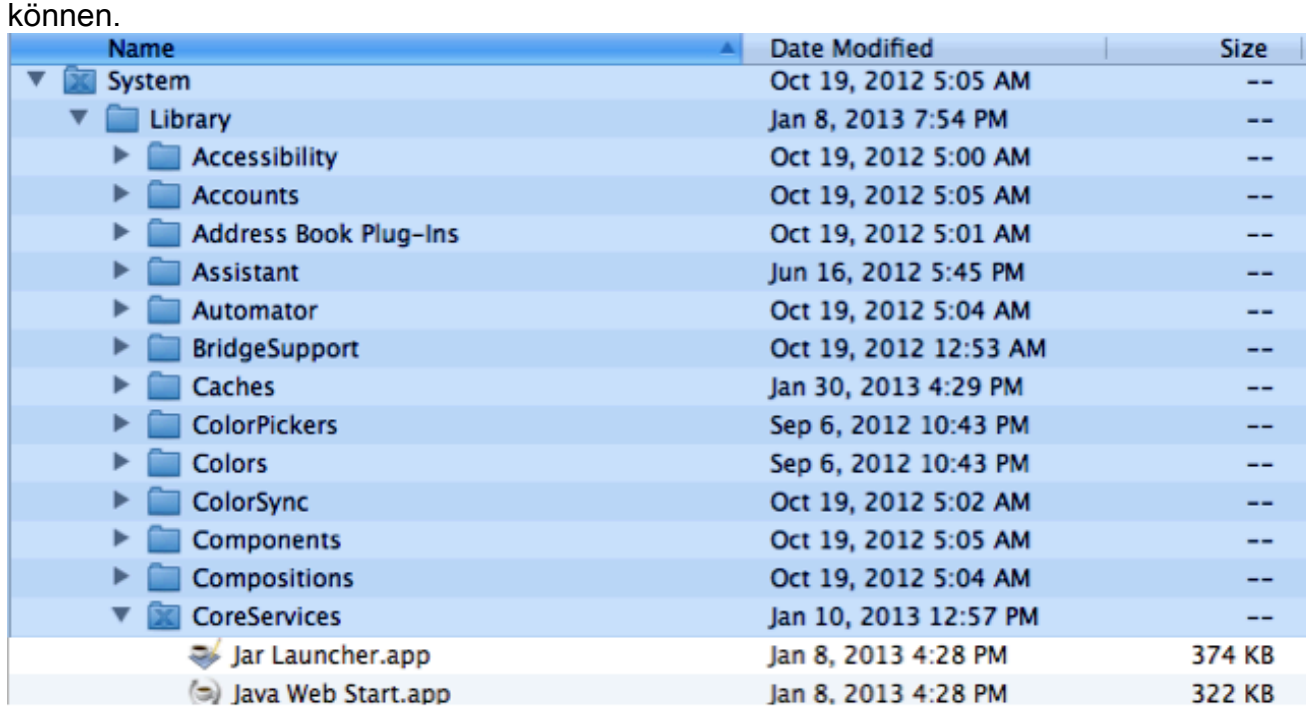

Sie sollten nun in der Lage sein, das KVM von Ihrem CIMC aus zu starten.

Wenn Sie weiterhin ein Problem haben, klicken Sie mit der rechten Maustaste auf die .jnlp-4. Datei, und klicken Sie auf Get

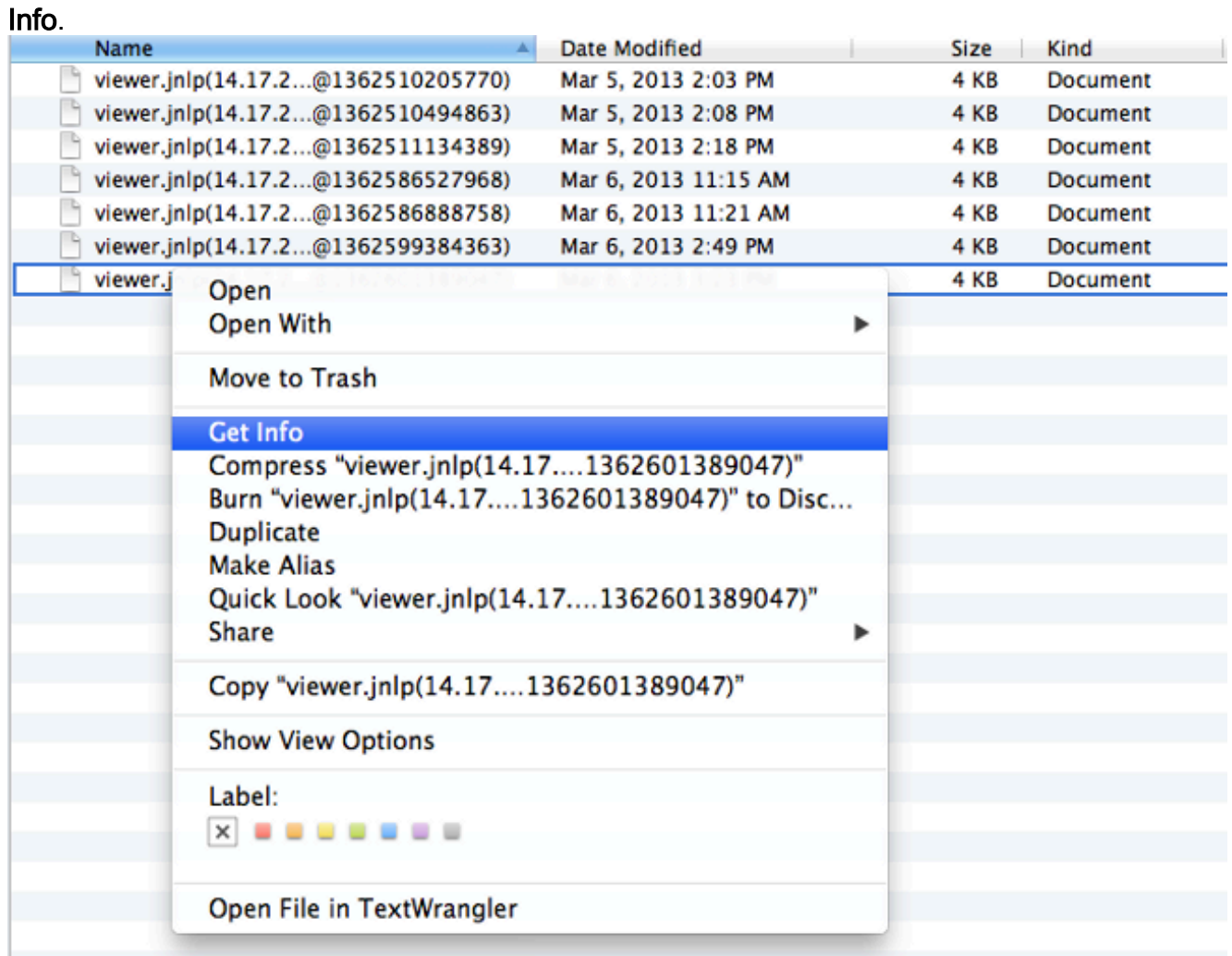

5. Dadurch wird ein weiteres Fenster geöffnet. Klicken Sie auf **Öffnen mit** und dann auf **Andere**. Fahren Sie anschließend erneut mit Schritt 3

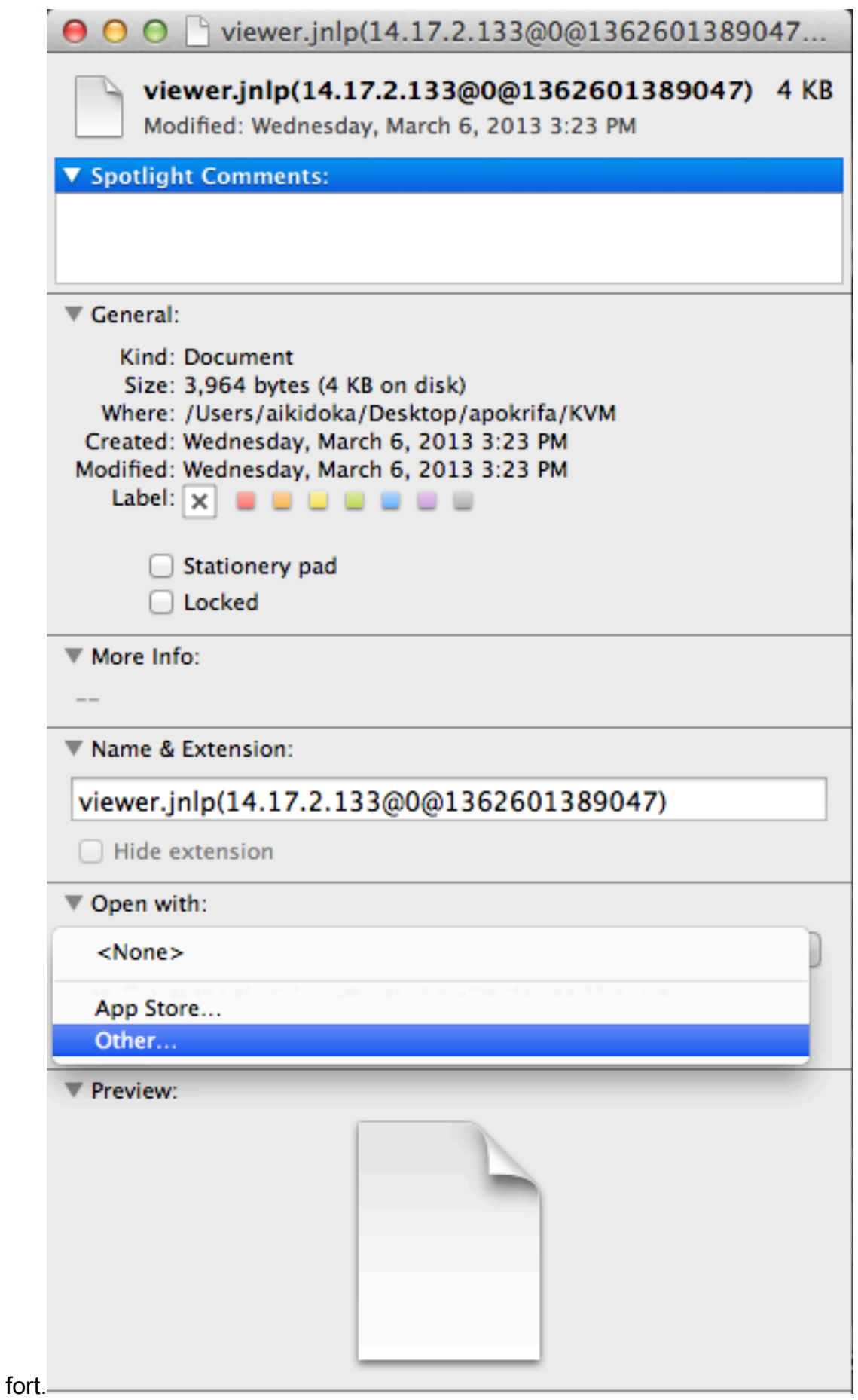

#### <span id="page-3-0"></span>Problembehebungsschritte in Windows 2008

Auf einem Windows-PC ist das Problem identisch. Die Java .jnlp-Dateien werden in der Java Web Start-Anwendung ausgeführt, die in der Java-Installation enthalten ist.

1. Klicken Sie in Windows 2008 auf Start, und navigieren Sie zu Systemsteuerung > Java. Das Fenster Java Control Panel (Java-Systemsteuerung) wird geöffnet.

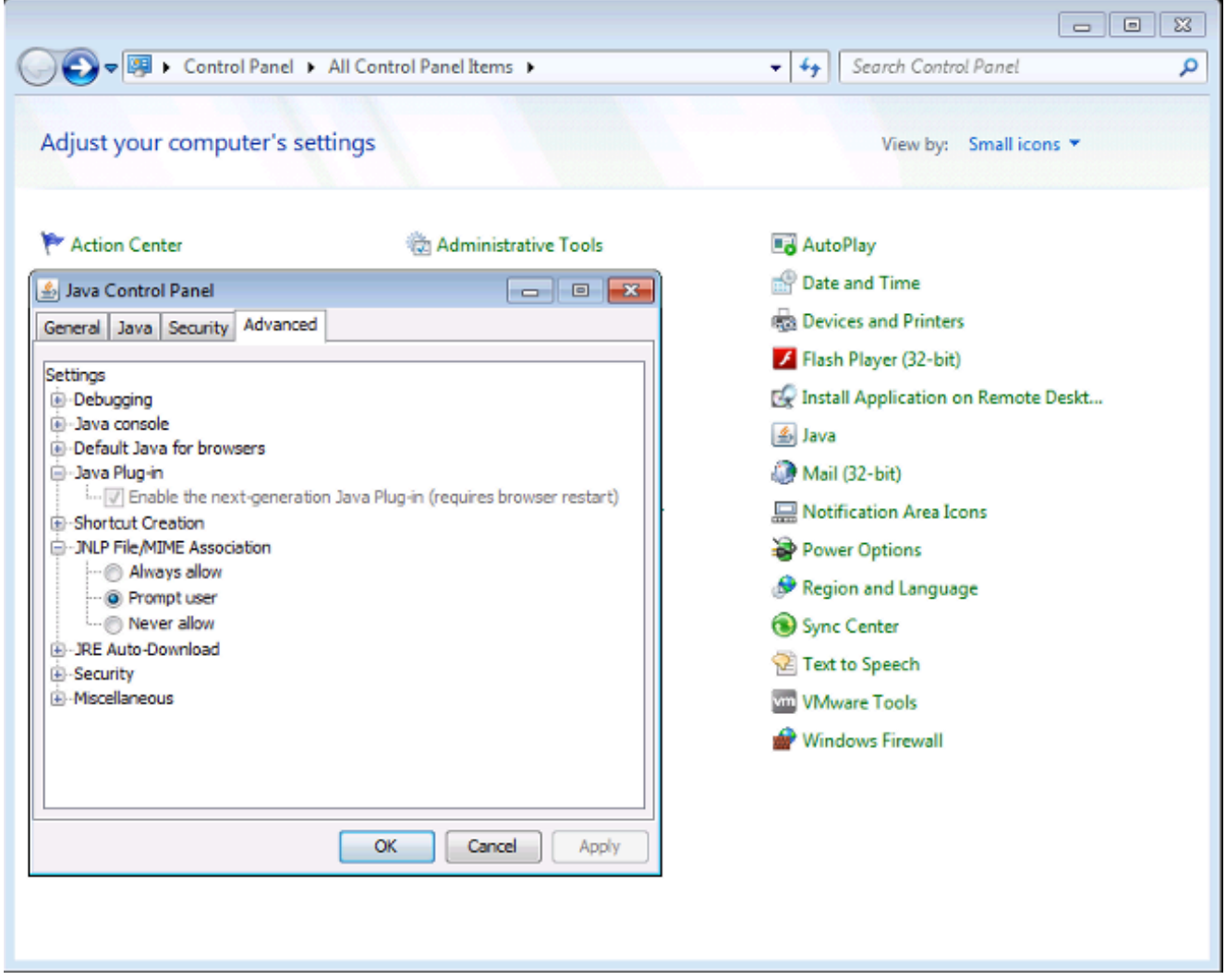

- 2. Klicken Sie auf die Registerkarte Erweitert am oberen Rand des Java-Bedienungsfelds.
- 3. Überprüfen Sie, ob das Java-Plug-in aktiviert ist. (Laden Sie ggf. den Browser neu.)
- 4. Klicken Sie auf +, um die **JNLP-Datei-/MIME-Zuordnung** zu erweitern und überprüfen Sie, ob Always allow oder Prompt user ausgewählt ist. Falls nicht, ändern Sie die Einstellungen und laden Sie den Browser neu.Sie sollten nun Ihren KVM ausführen können.Hinweis: Sie können die Datei auch mit dem Programm Java.exe öffnen.

# <span id="page-4-0"></span>Zugehörige Informationen

• [Technischer Support und Dokumentation - Cisco Systems](//www.cisco.com/cisco/web/support/index.html?referring_site=bodynav)